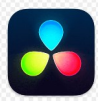

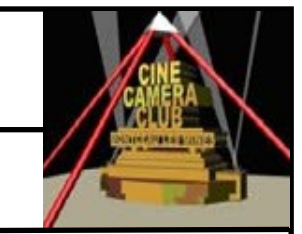

# **12 UTILISATION DES FONCTIONS TRIM**

#### **12.1 PREREQUIS**

L'exercice 11 doit être entièrement réalisé pour permettre de travailler sur les plans insérés

## **12.2—REDIMENTIONNER LES PLANS ECOLE ET COMMENTAIRE ROLAND**

#### **INTRODUCTION**

La photo Ecole J. Jaures est trop courte et le commentaire qui suit commence par un plan large également trop court. Vous allez corriger en étirant la photo jusqu'au plan américain de Roland

#### **BUT**

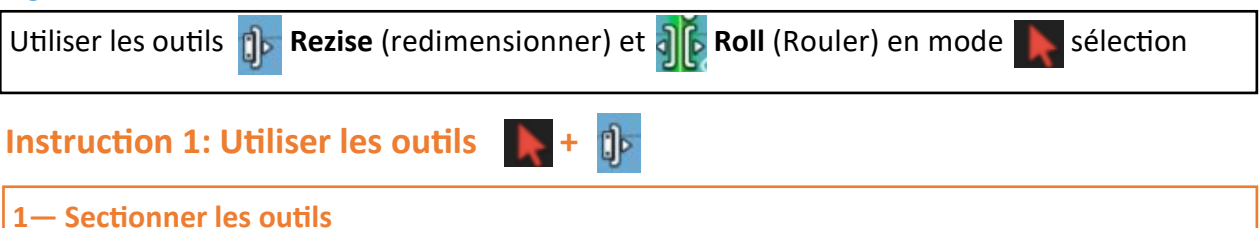

**2—Placer la tête de lecture au début du plan américain de Roland (01:00:07:00)**

**2 –Placer l'icône à la fin de la photo**

**3– Le faire glisser vers la droite jusqu'à la tête de lecture**

**Revenir à l'ancienne position** Menu 'Edition/ Annuler'

**Instruction 2 : Utiliser les outils +**  $\frac{1}{2}$ 

**1— Sectionner les outils** 

**2 –Placer l'icône entre les 2 Plans** (en 2 fois)

**3– Le faire glisser vers la droite jusqu'au plan américain** 

# **12.3 REDUIRE LES PLANS SECTION GENERALE ET COMMENTAIRE ROLAND**

#### **INTRODUCTION**

Dans **'Section générale'** on voit les élèves de dos trop longtemps et il y a un silence après '**Bac'**  dans le commentaire . Vous allez supprimer **les images des élèves vus de dos** et réduire le commentaire à **'Bac'**

#### **BUT**

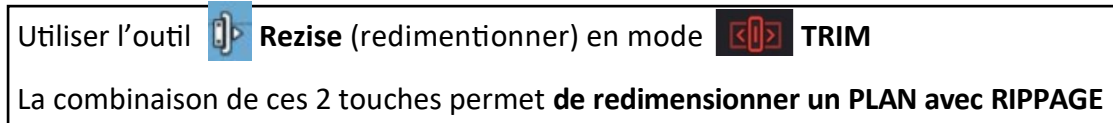

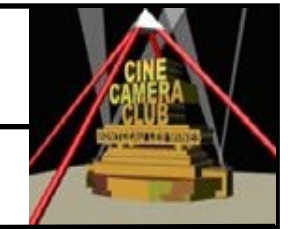

# **12 UTILISATION DES FONCTIONS TRIM**

# **12.3 REDUIRE LES PLANS SECTION GENERALE ET COMMENTAIRE ROLAND** (suite)

## **INSTRUCTION 1**

**1— Positionner la Tête de lecture au début du Plan 'section générale'**

- **2— Taper +200** pour décaler la Tête de lecture de 2 secondes vers la droite
- **3** sélectionner le mode **KID** TRIM
- **4—Positionner l'outil Redimensionner en début de Plan et le tirer jusqu'à la tête de lecture**

**5— Vérifier que tous les Plans à Droite ont été rippés et que la synchro est respectée**

### **INSTRUCTION 2**

**1— Sélectionner et lier** (clic droit/lier) **les 2 pistes Audio et Vidéo du Plan commentaire où Roland dit 'qui menait jusqu'au bac'**

- **1— Positionner la Tête de lecture arès que Roland dise 'jusqu'au bac'**
- **3— sélectionner le mode TRIM**
- 4-Positionner l'outil <sup>[]</sup> Redimensionner en début de Plan et le tirer jusqu'à la tête de lec**ture**
- **5— Vérifier que les 2 pistes Vidéos et Audio ont éié effacées, que tous les Plans à Droite ont été rippés et que la synchro son/image est respectée**

# **12.3 REDUIRE LE PLAN SECTION SECRETARIAT**

### **INTRODUCTION**

Le Plan **'Section secrétariat'** est trop long**.** Vous allez supprimer 2,5 secondes de la fin du plan

**BUT**

Utiliser l'outil **Rezise** (redimentionner) en mode **TAI TRIM** 

### **INSTRUCTION**

**1— Positionner la Tête de lecture à la fin du Plan 'section secrétariat'**

**2— Tirer l'outil DE + GUZ du bord droit jusqu'à <b>-212** pour supprimer la fin du Plan de 2,5s

**4— Vérifier que tous les Plans à Droite ont été rippés et que la synchro est respectée**

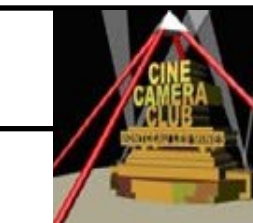

# **12 UTILISATION DES FONCTIONS TRIM**

# **12.4 AGRANDIR LE PLAN PHOTO NOUVEAU LYCEE**

#### **INTRODUCTION**

Le Plan **'Nouveau Lycée'** est trop court**.** Vous déplacer le plan de coupe du début vers la gauche jusqu'avant que Roland dise ' Le nouveau collège '

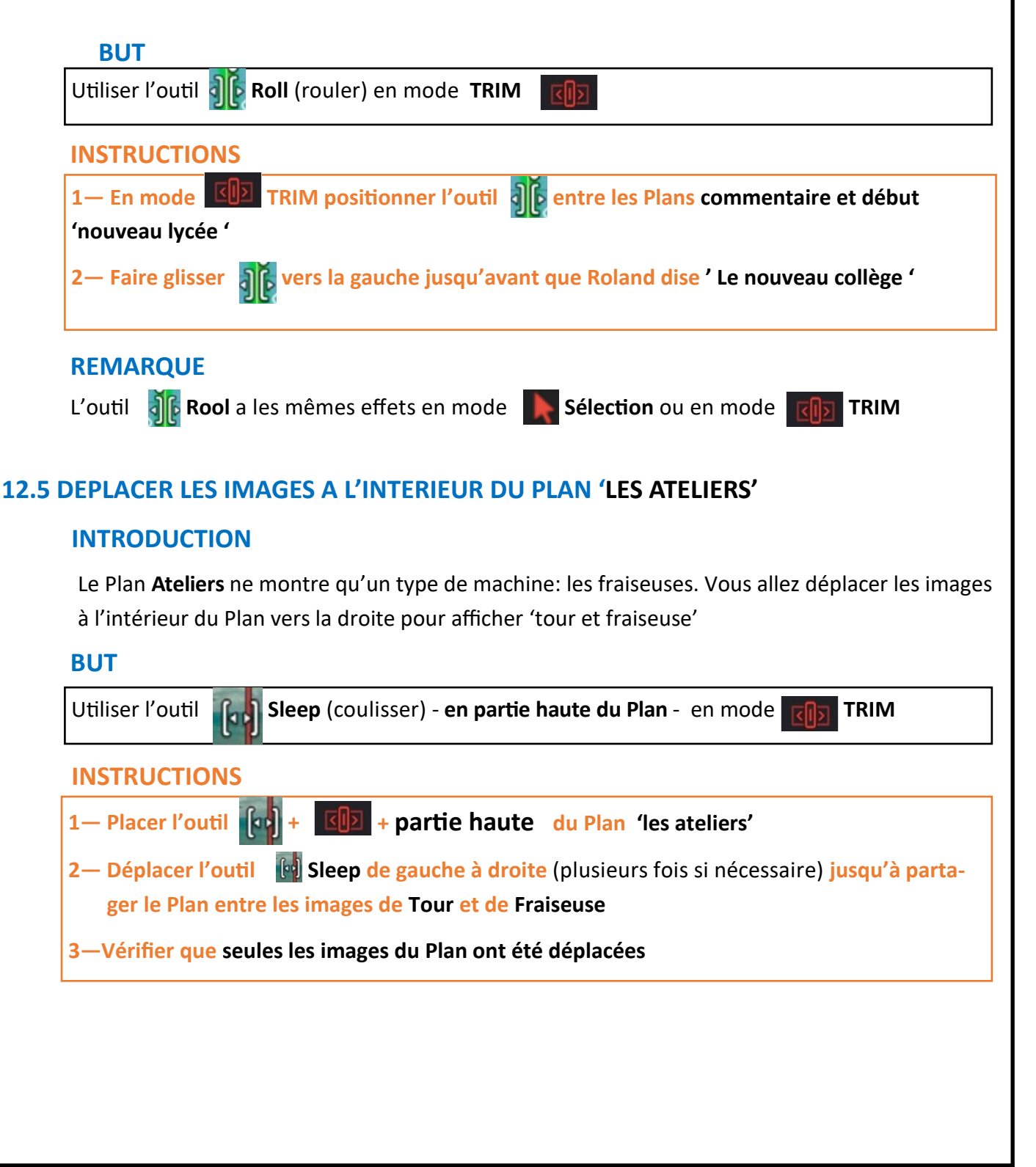

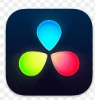

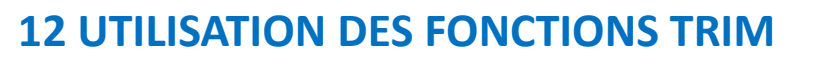

### **12.6 DEPLACER LE PLAN 'PHOTO HENRI PARRIAT'**

#### **INTRODUCTION**

Le départ de Roland après la photo est un peu théâtral , vous allez déplacer le Plan de la photo sur la droite jusqu'à ce que Roland se trouve au début de la barrière

#### **BUT**

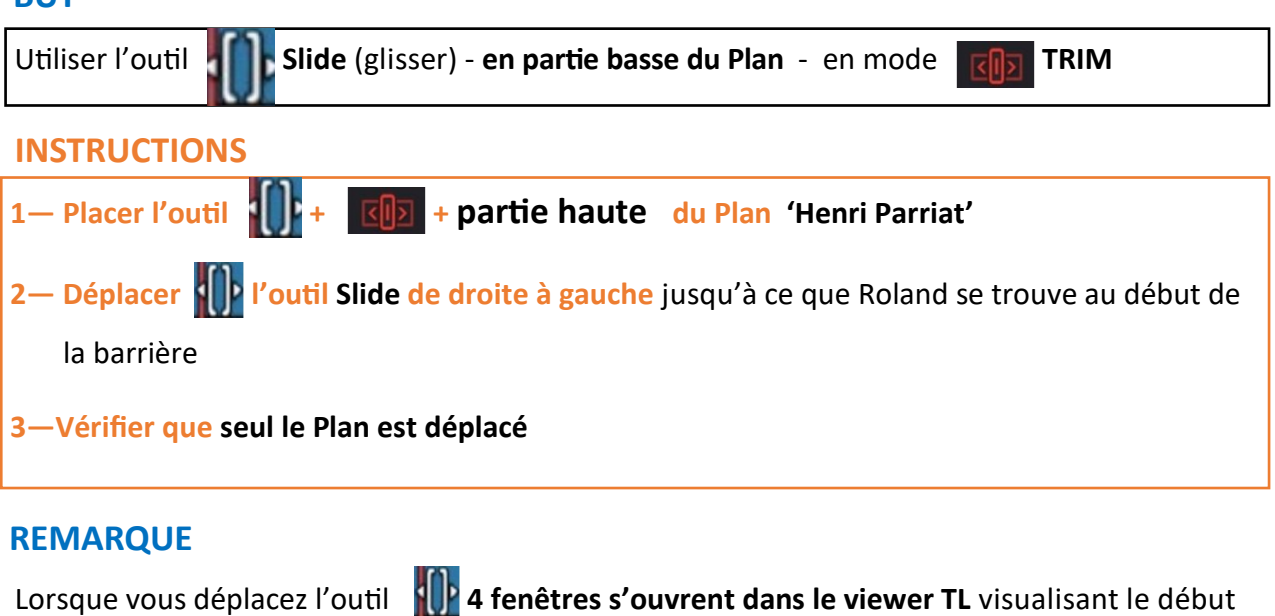

et la fin des 2 plans en cours de modification